# DA-681C Windows 10 Enterprise LTSC User's Manual

Version 1.0, February 2020

www.moxa.com/product

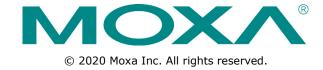

# DA-681C Windows 10 Enterprise LTSC User's Manual

The software described in this manual is furnished under a license agreement and may be used only in accordance with the terms of that agreement.

#### **Copyright Notice**

© 2020 Moxa Inc. All rights reserved.

#### **Trademarks**

The MOXA logo is a registered trademark of Moxa Inc.

All other trademarks or registered marks in this manual belong to their respective manufacturers.

#### Disclaimer

Information in this document is subject to change without notice and does not represent a commitment on the part of Moxa.

Moxa provides this document as is, without warranty of any kind, either expressed or implied, including, but not limited to, its particular purpose. Moxa reserves the right to make improvements and/or changes to this manual, or to the products and/or the programs described in this manual, at any time.

Information provided in this manual is intended to be accurate and reliable. However, Moxa assumes no responsibility for its use, or for any infringements on the rights of third parties that may result from its use.

This product might include unintentional technical or typographical errors. Changes are periodically made to the information herein to correct such errors, and these changes are incorporated into new editions of the publication.

#### **Technical Support Contact Information**

#### www.moxa.com/support

#### **Moxa Americas**

Toll-free: 1-888-669-2872
Tel: +1-714-528-6777
Fax: +1-714-528-6778

#### **Moxa Europe**

Tel: +49-89-3 70 03 99-0 Fax: +49-89-3 70 03 99-99

#### **Moxa India**

Tel: +91-80-4172-9088 Fax: +91-80-4132-1045

#### Moxa China (Shanghai office)

Toll-free: 800-820-5036
Tel: +86-21-5258-9955
Fax: +86-21-5258-5505

#### **Moxa Asia-Pacific**

Tel: +886-2-8919-1230 Fax: +886-2-8919-1231

### **Table of Contents**

| 1. | - 1                                      |      |
|----|------------------------------------------|------|
|    | Initializing User Settings               |      |
|    | Initializing the System                  |      |
| 2. | Configuring the Serial Interface         | 2-1  |
|    | Overview                                 | 2-2  |
|    | Setting the UART Mode                    | 2-2  |
| 3. | Teaming                                  | 3-1  |
|    | Creating an Intel® Net Team              |      |
|    | Adding an Intel® Net Team Member         |      |
|    | Removing an Intel® Net Team Member       | 3-4  |
|    | Removing an Intel® Net Team              | 3-5  |
| 4. | BitLocker                                | 4-1  |
|    | Enabling BitLocker                       |      |
|    | Disabling BitLocker                      |      |
| 5. | Configuring RAID                         |      |
| ٥. | Changing the RAID Mode                   |      |
|    | Creating a RAID Disk in BIOS             |      |
|    | Replacing a Disk                         |      |
|    | Removing a RAID Volume in the BIOS       | 5-13 |
| 6. | Unified Write Filters                    |      |
| 0. | Turning ON the UWF on a Running PC       |      |
|    | Installing the UWF Feature Using the WMI |      |
| _  | Moxa IO Control Utility                  |      |
| 7. |                                          |      |
|    | Overview                                 |      |
|    | Setting the UART Mode                    |      |
|    | Setting the Relay Status                 |      |
|    | Setting the LED Status                   |      |
| 8. | IO Control API                           |      |
| 0. | Downloading the API                      |      |
|    | mxdgio                                   |      |
|    | GetDinStatus                             |      |
|    | GetDoutStatus                            |      |
|    | SetDoutStatus                            |      |
|    | mxled                                    |      |
|    | GetLedData                               |      |
|    | SetLedData                               |      |
|    | mxrelay                                  |      |
|    | GetRelayDataSetRelayData                 |      |
|    | mxsp                                     |      |
|    | GetUartMode                              |      |
|    | SetUartMode                              |      |
|    | mxwdq                                    |      |
|    | mxwdg_open                               | 8-12 |
|    | mxwdg_refresh                            | 8-12 |
|    | mxwdg_close                              | 8-13 |
| 9. | Windows Recovery                         | 9-1  |
|    | Preparing the USB Device                 |      |
|    | Booting From the USB Recovery Disk       |      |
|    | System Image Backup                      |      |
|    | Restoring the System Image               | 9-12 |

## **System Initialization**

In this chapter, we describe how to initialize the system settings on the DA-681C computer when you boot up the computer for the first time. When you turn on the Windows PC for the first time, you will see the Windows Out of Box Experience (OOBE) wizard. The OOBE wizard consists of a series of screens that require customers to accept the license agreement, connect to the internet, log in with, or sign up for a Microsoft Account, and share information with the OEM.

The following topics are covered in this chapter:

- ☐ Initializing User Settings
- ☐ Initializing the System

### **Initializing User Settings**

The following is a non-exhaustive list of screens the users may see during the OOBE process.

1. Select a region.

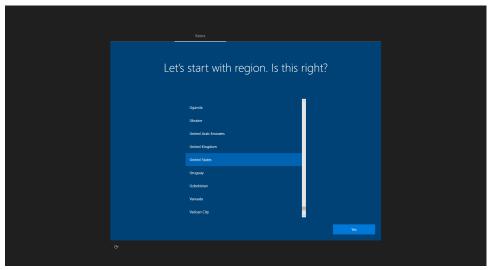

2. Select a keyboard layout.

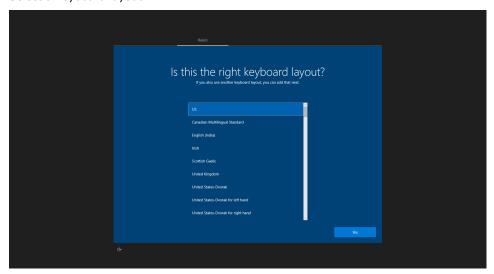

3. Select a second keyboard layout.

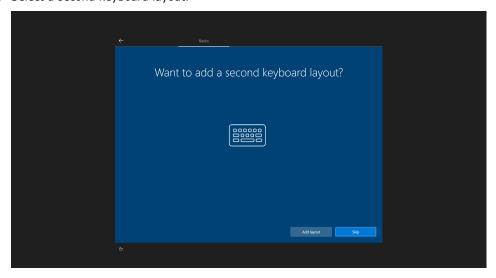

4. Connect to a network.

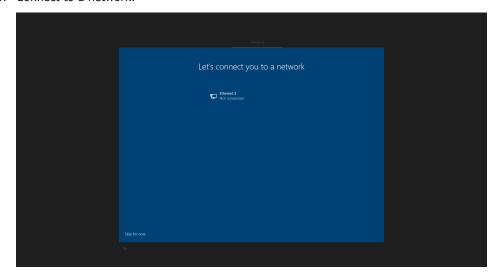

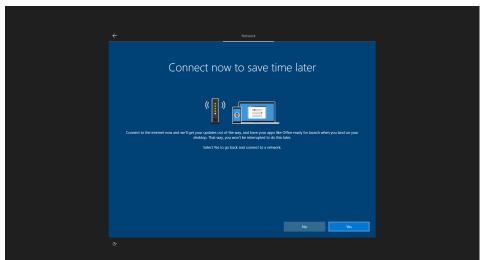

5. Sign in to, or create a local account or a Microsoft account (MSA).

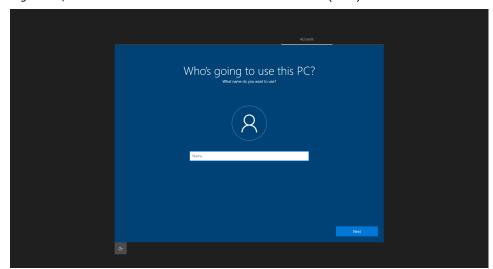

6. Create a password.

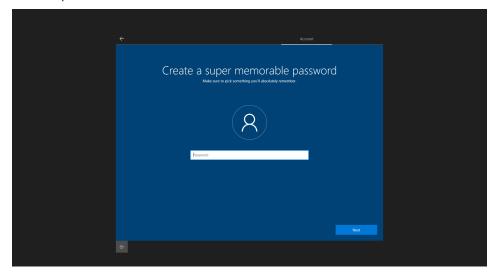

7. Do more across devices with activity history.

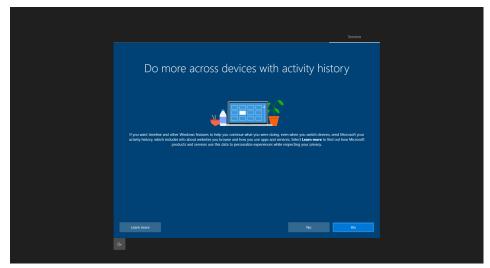

8. Choose privacy settings.

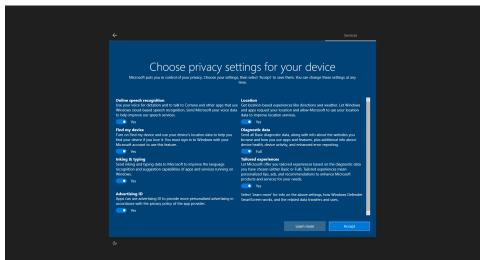

### **Initializing the System**

1. When you sign in into the system for the first time, the Windows Command Processor will run and show the message "**Do you want to allow this app to make changes to your device?** Click **Yes** to confirm.

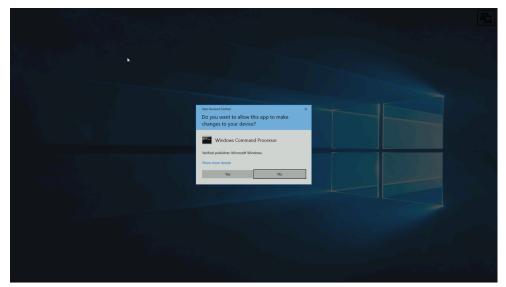

2. Wait until the process is complete.

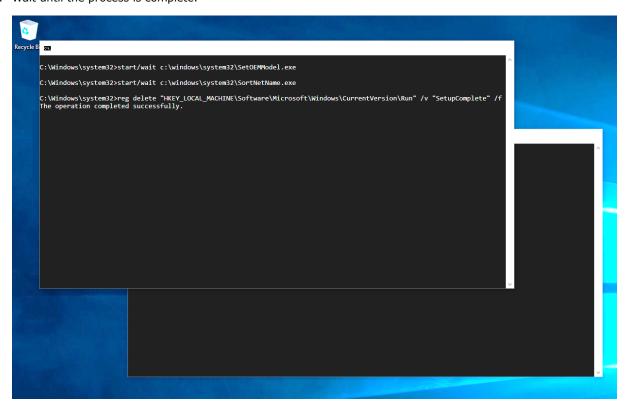

When the process is completed, the system is initialized.

# **Configuring the Serial Interface**

In this chapter, we describe how to use the Moxa Serial Interface utility to set the UART mode in your DA-681C computer's serial interface.

The following topics are covered in this chapter:

- □ Overview
- ☐ Setting the UART Mode

### **Overview**

The DA-681C has two serial ports labeled COM1 and COM2. Each serial port can be configured to use any one of the following serial interface modes: **RS-232**, **RS-485-2-wire**, or **RS-422/RS-485-4-wire**.

### **Setting the UART Mode**

- 1. Install the Moxa Serial Interface utility.
- 2. From the Windows programs menu, run the Moxa Serial Interface utility.

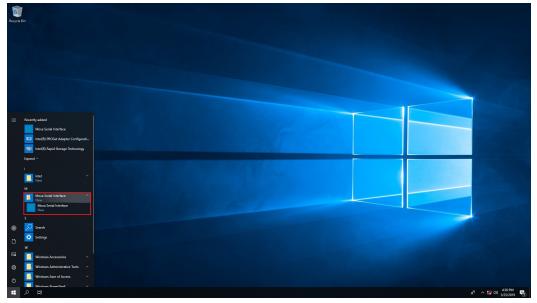

Select the target COM port and UART mode, click Apply to save the settings.
 The COM ports applicable for the DA-681C are COM3 to COM14.

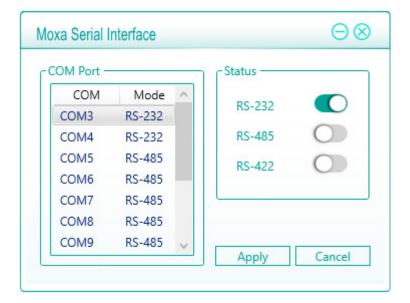

# **Teaming**

| This chapter describes the setup process for the Intel | R) Teaming function. |
|--------------------------------------------------------|----------------------|
|--------------------------------------------------------|----------------------|

The following topics are covered in this chapter:

- ☐ Creating an Intel® Net Team
- ☐ Adding an Intel® Net Team Member
- ☐ Removing an Intel® Net Team Member
- ☐ Removing an Intel® Net Team

### **Creating an Intel® Net Team**

- 1. Run the Windows PowerShell as an Administrator.
- 2. Run the following command:

Import-Module -Name "C:\Program Files\Intel\Wired Networking\IntelNetCmdlets"

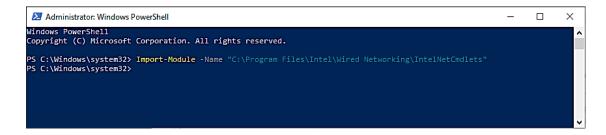

3. Run the New-IntelNetTeam command.

This command creates a new Intel ANS team consisting of one or more adapters. A team may consist of both Intel and non-Intel adapters. Adapter objects obtained using the **Get-IntelNetAdapter** command can be passed into this cmdlet using the **TeamMembers** parameter.

4. Check the Network adapters in the Windows Device Manager to confirm the creation of the Intel Net Team adapter.

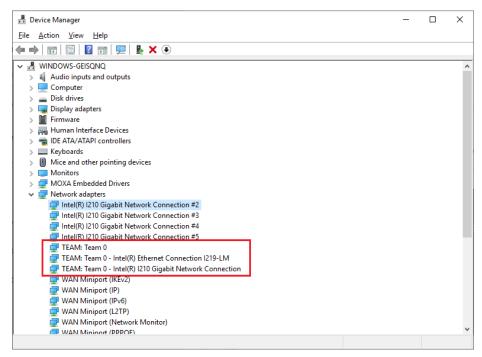

### Adding an Intel® Net Team Member

- Run the Add-IntelNetTeamMember command.
   This command adds a new team member to an existing Intel® Advanced Network Services (Intel® ANS)
   Team.
- 2. The new team member can be piped into the cmdlet or passed in using the adapter's name. An Intel ANS team can contain a maximum of eight members.

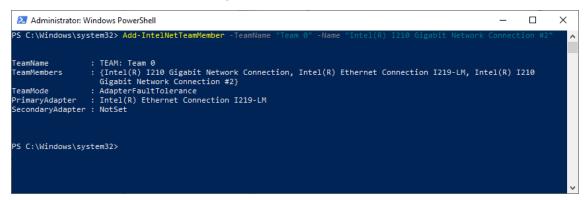

3. Check the Network adapters in the Windows Device Manager to confirm the addition.

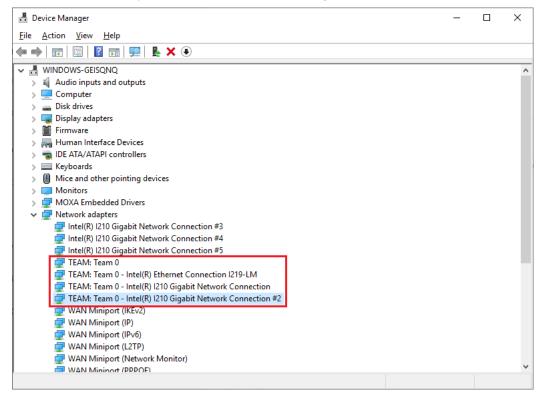

### Removing an Intel® Net Team Member

1. Run the Remove-IntelNetTeamMember command.

Allows users to remove a team member from an Intel ANS team. The team member can be piped into the cmdlet or passed in using a team member's name.

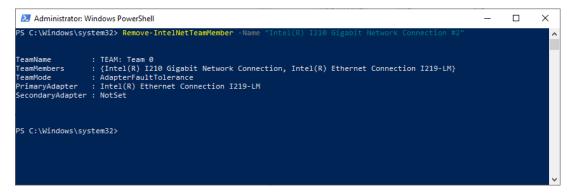

2. Check the Network Adapters in Device Manager to confirm the change.

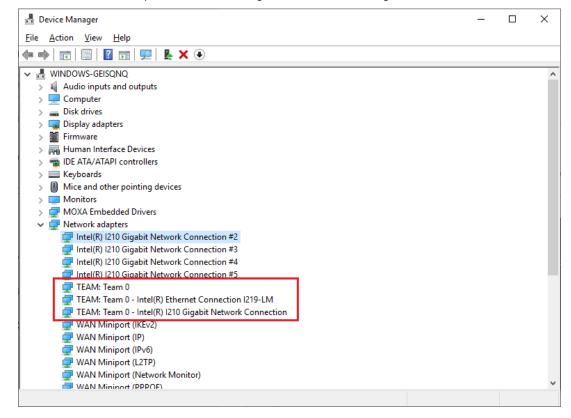

### Removing an Intel® Net Team

The Remove-IntelNetTeam command removes a specified Intel ANS team.

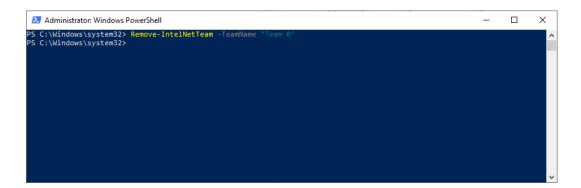

# BitLocker

This chapter describes the BitLocker setup process. You must install the TPM module on your computer before you can enable the BitLocker function.

The following topics are covered in this chapter:

- ☐ Enabling BitLocker
- □ Disabling BitLocker

### **Enabling BitLocker**

1. To enable the BitLocker function on a drive, right-click on the drive and select the **Turn on BitLocker** option.

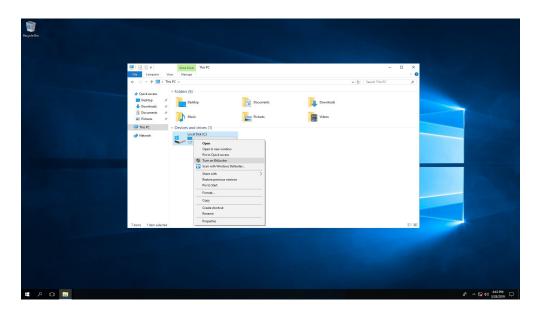

2. Specify the method to back up the recovery key. For example, select **Save to a file.** 

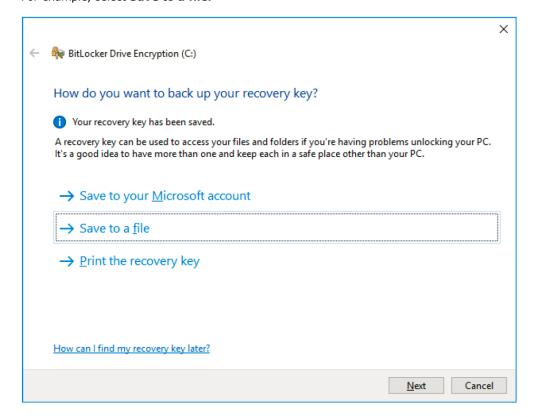

3. Select the path to store the file in.

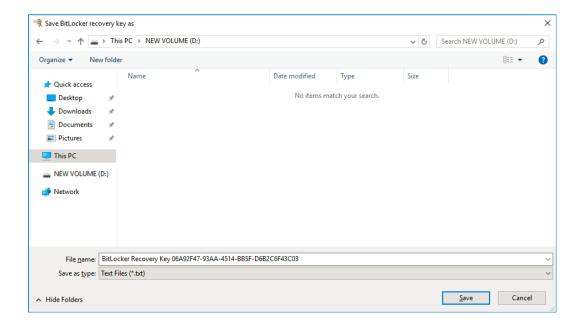

4. Follow the onscreen instructions to specify the drive encryption options.

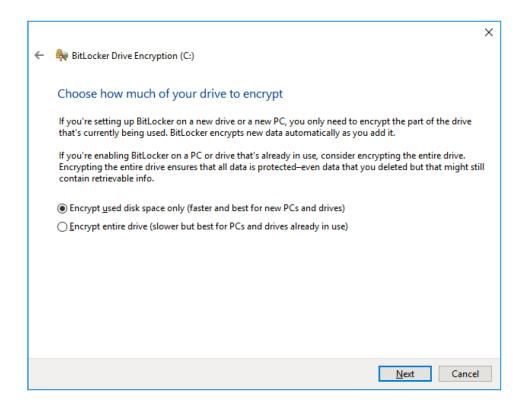

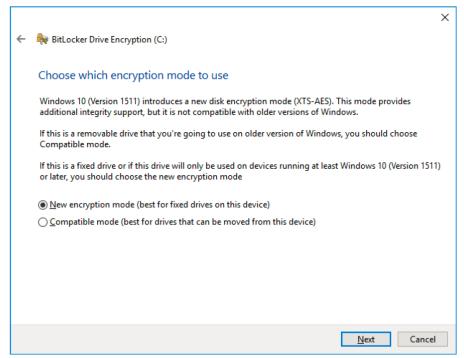

#### 5. Click Continue.

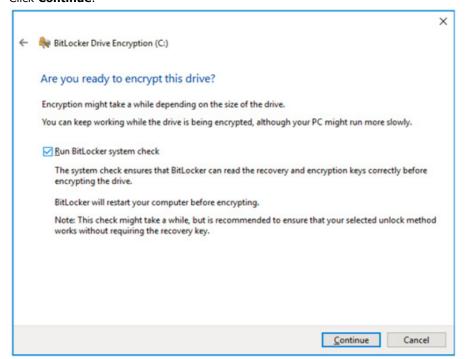

6. Restart the computer.

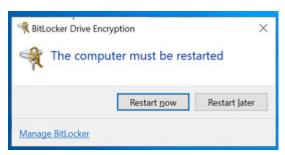

7. Wait for the encryption process to complete and click **Close**.

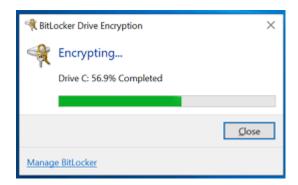

### **Disabling BitLocker**

1. Right-click on the drive and select the  ${\bf Manage\ BitLocker}$  option

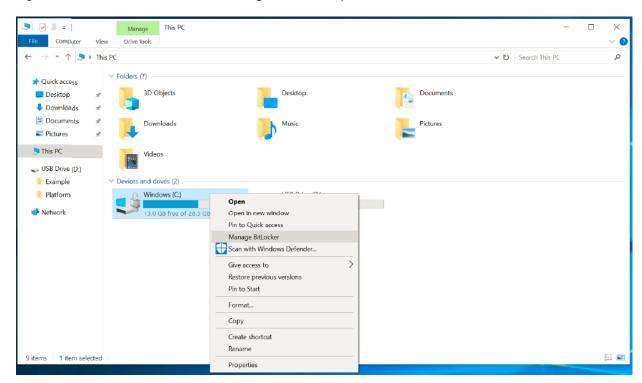

2. Click on the **Turn off BitLocker** button.

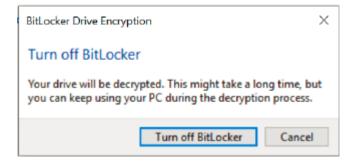

3. Wait for the decryption process to complete and click **Close** to exit the program.

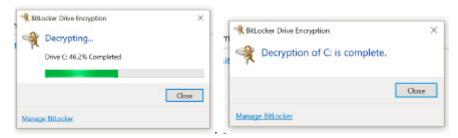

4. Check the status of the disk after the decryption process is completed.

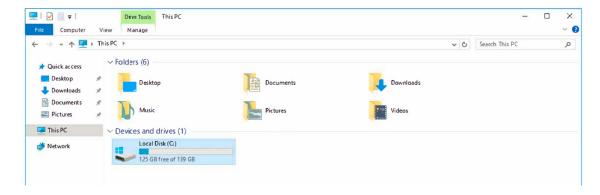

## **Configuring RAID**

|    | is chapter describes the setup process for RAID. |
|----|--------------------------------------------------|
| Th | e following topics are covered in this chapter:  |
| _  | Changing the DATD Made                           |
|    | Changing the RAID Mode                           |

☐ Removing a RAID Volume in the BIOS

□ Replacing a Disk

### **Changing the RAID Mode**

- 1. Power on the computer and press F2 to enter the BIOS menu.
- 2. Select the **Setup Utility** option.

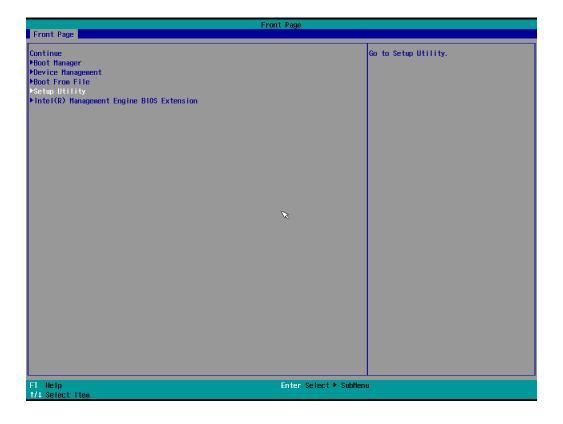

3. Select the **SATA Configuration** option.

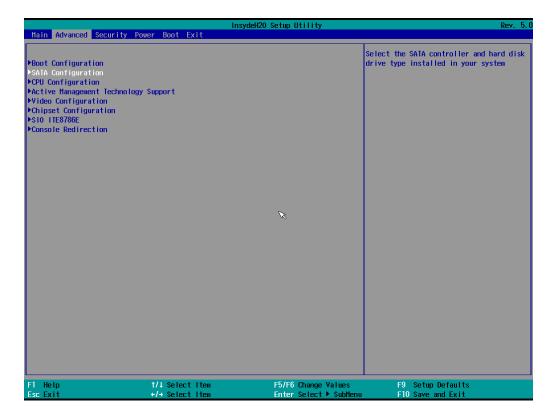

4. Select the **SATA Mode Selection** option followed by the **Intel RST Premium** and then enable the **Hot Plug** function on each port.

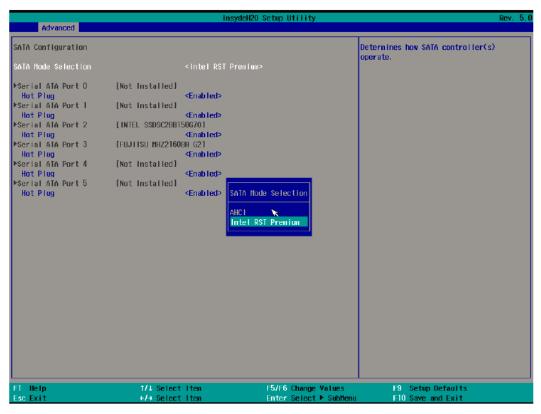

5. Press F10 to save the settings and then press ESC to return to the main page.

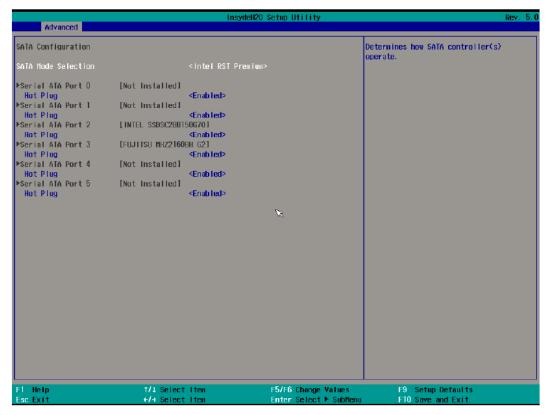

Click the **Exit** for options to exit the setup utility.

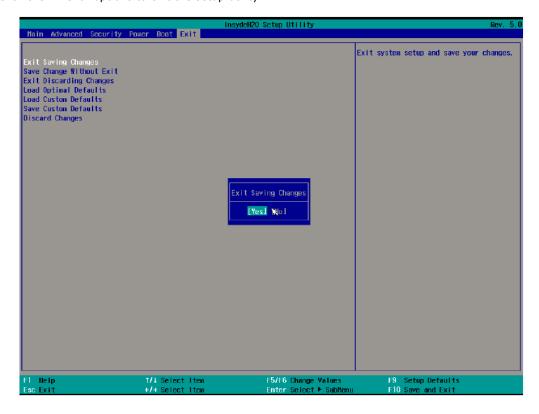

### Creating a RAID Disk in BIOS

- 1. Power on the computer and press **F2** to enter the BIOS menu.
- 2. Select the **Device Management** option.

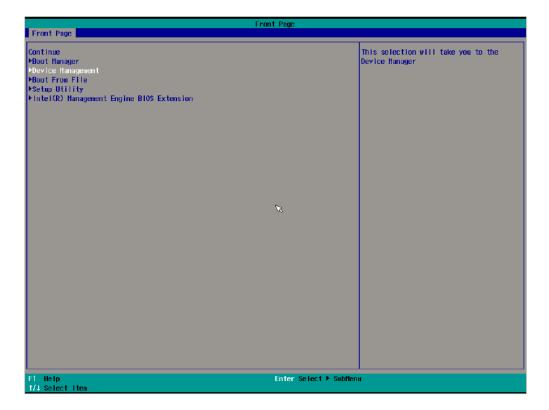

3. Select the Intel(R) Rapid Storage Technology option.

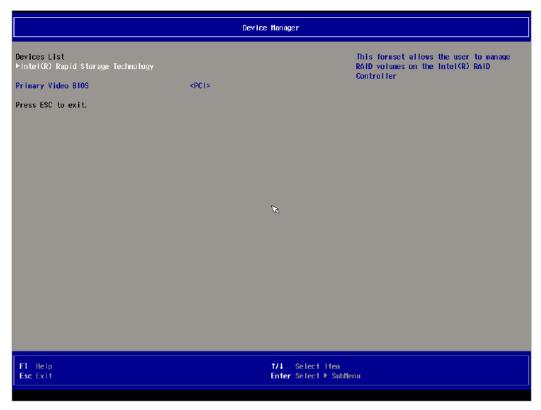

4. Select the Create RAID Volume option.

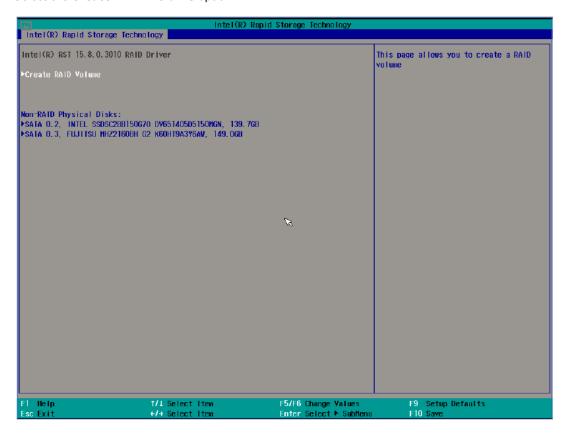

 Select the RAID Level option and then press Enter to select the raid level. For example, RAID1(Mirror).

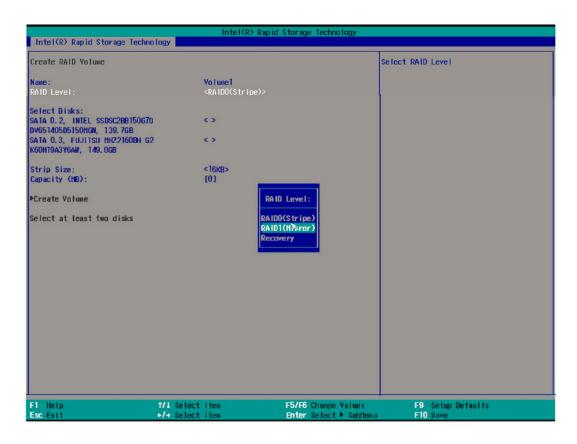

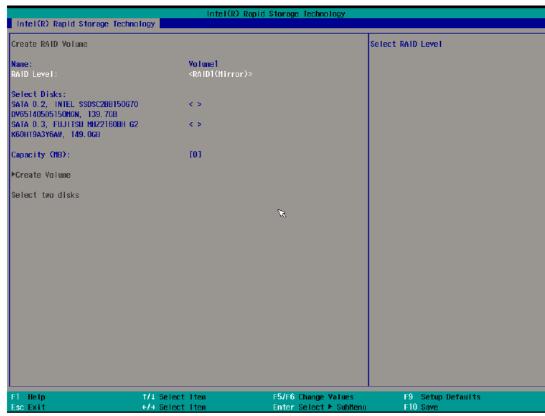

6. Select the disk and then press Enter.

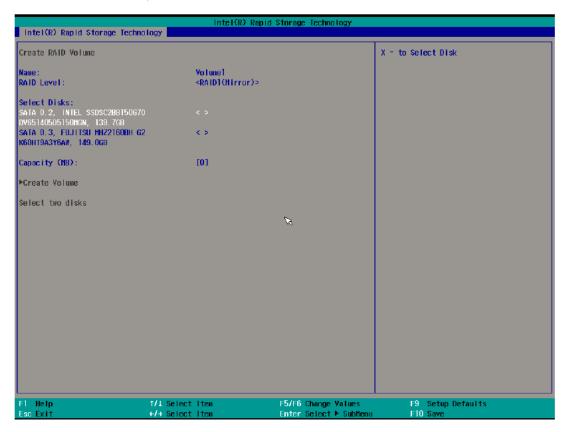

7. Use the up/down arrow key to select the disk and press **Enter**.

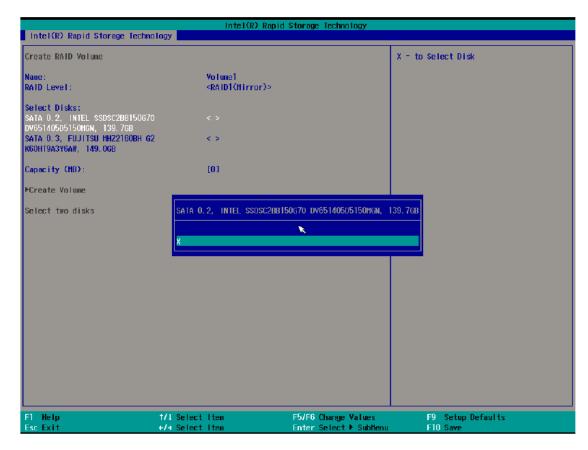

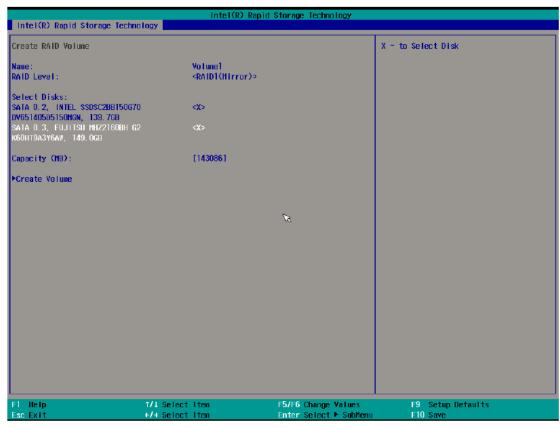

8. Select the Create Volume option.

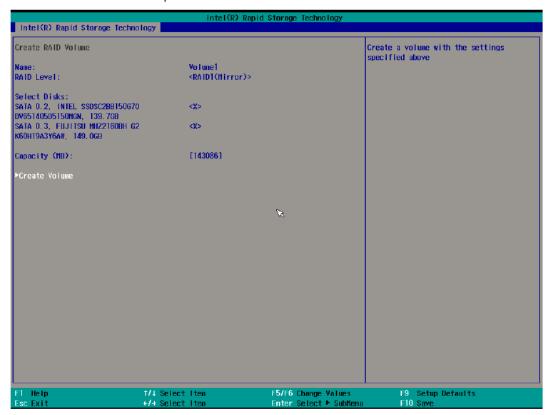

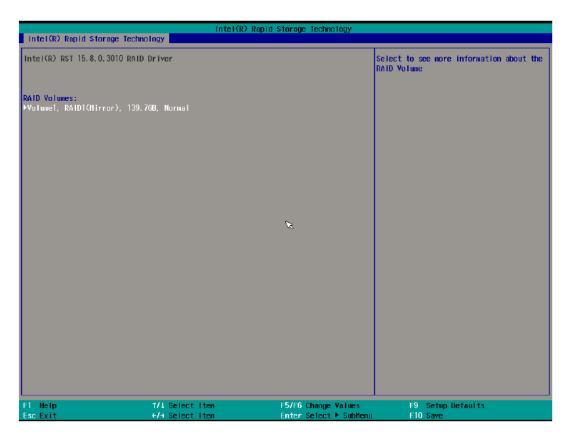

9. Press **F10** to save the settings.

### **Replacing a Disk**

To replace the current SSD disk on your computer, do the following:

1. Remove the cover of the storage slots and unplug the current SSD.

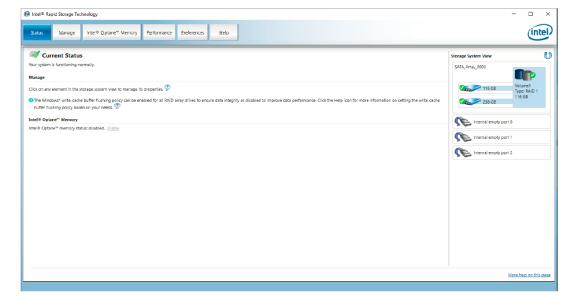

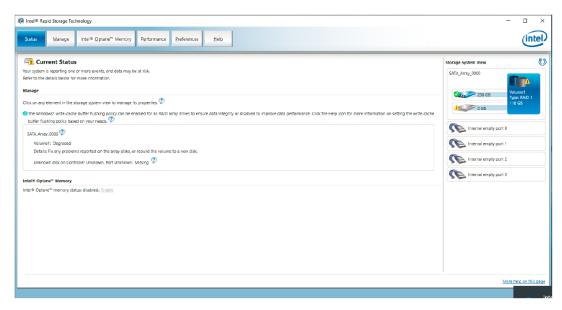

#### 2. Install the new SSD.

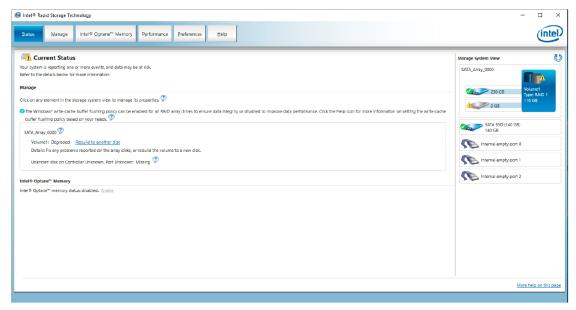

3. Click on the Manage tab, select the new SSD, and click Rebuild.

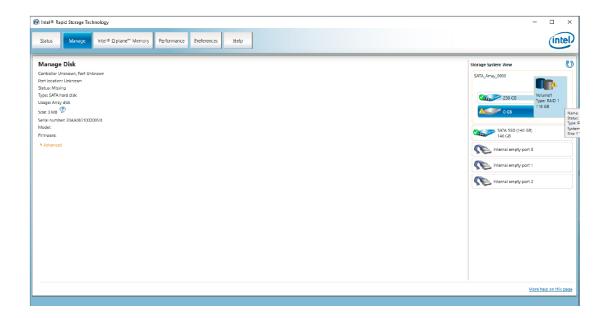

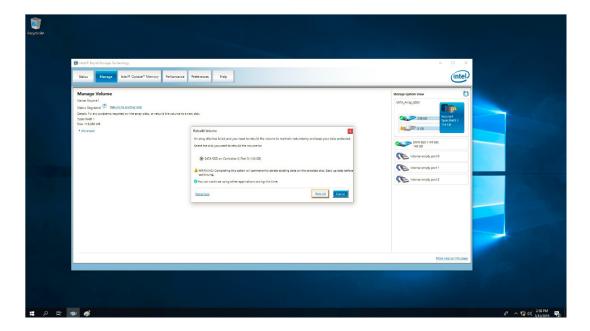

4. Wait for the rebuild process to complete.

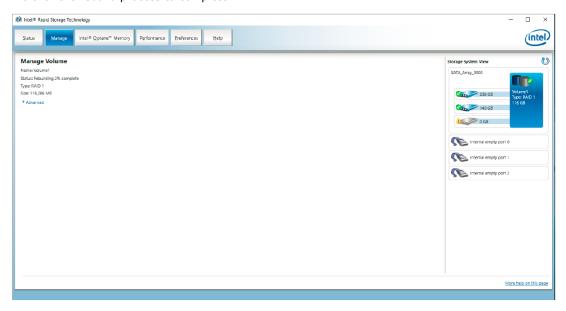

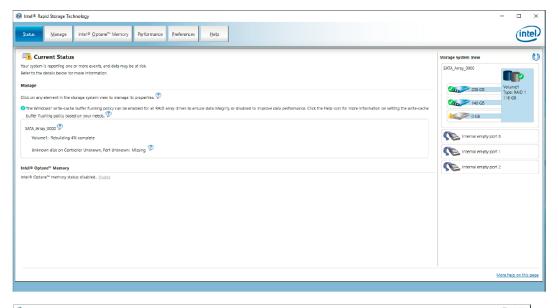

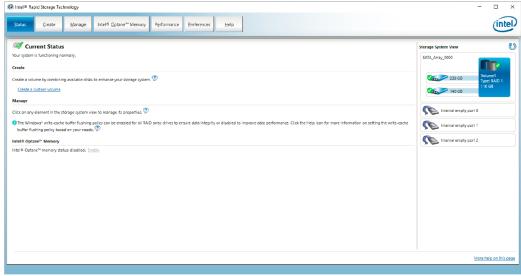

### Removing a RAID Volume in the BIOS

- 1. Power on the computer and press **F2** to enter the BIOS menu.
- 2. Select the **Device Management** option

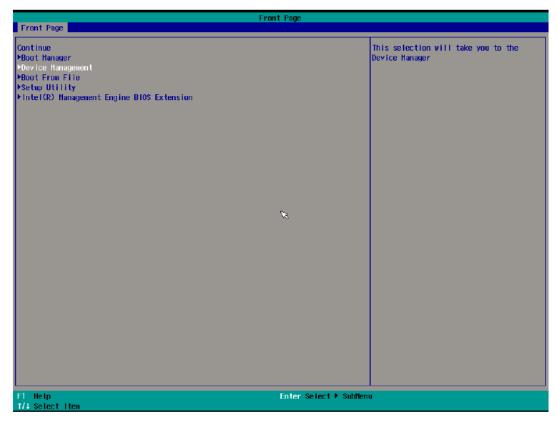

3. Select the Intel(R) Rapid Storage Technology option.

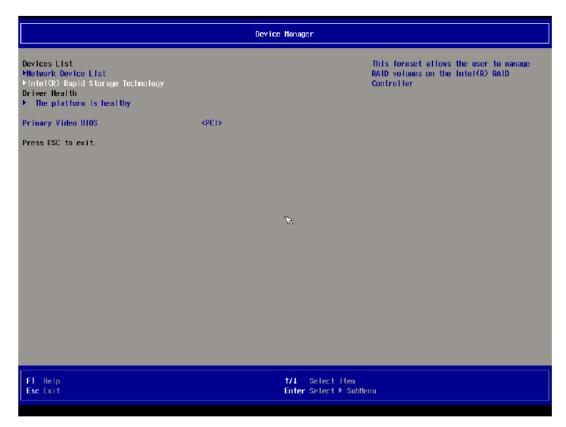

4. Select the RAID volume to be removed.

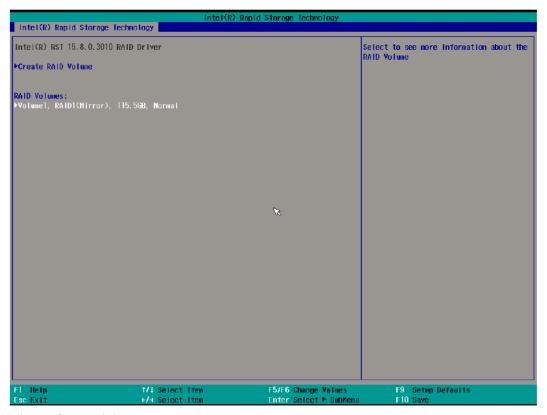

5. Select **Delete** and then press **Enter**.

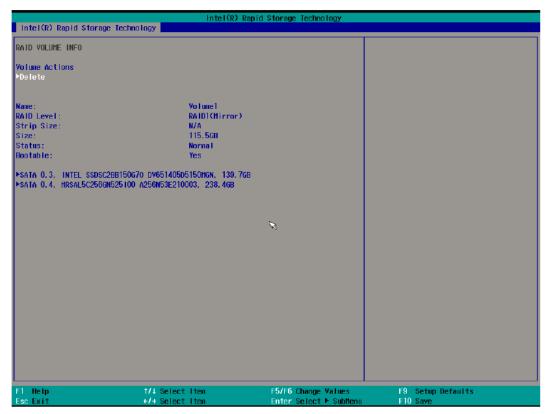

6. Select **Yes** and then press **Enter**.

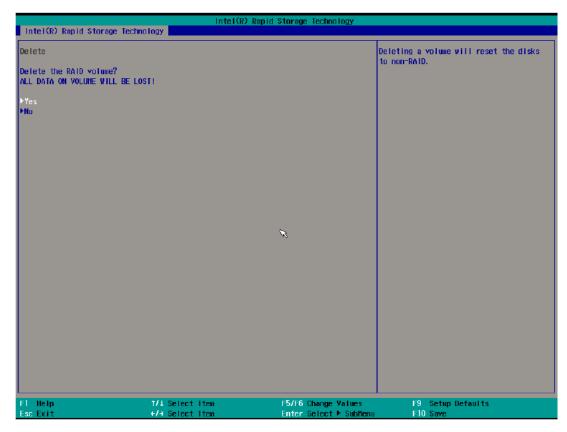

7. Press **F10** to save the settings.

## **Unified Write Filters**

Unified write filters (UWF) help you run PCs and devices and manage them remotely using the Windows Management Instrumentation (WMI). To use UWF, you'll need to install the feature and enable (and optionally configure) it. The first time you enable UWF on your device, UWF makes the following changes to your system to improve the performance of UWF:

- Paging files are disabled
- System restore is disabled
- SuperFetch is disabled
- · File indexing service is turned off
- Fast boot is disabled
- Defragmentation service is turned off
- The BCD setting bootstatuspolicy is set to ignoreallfailures.
- After UWF is enabled, you can finally select a drive to protect and start using UWF.

In this chapter, we describe how to use the unified write filters (UWF).

The following topics are covered in this chapter:

- ☐ Turning ON the UWF on a Running PC
- ☐ Installing the UWF Feature Using the WMI

## Turning ON the UWF on a Running PC

- 1. Install the UWF feature.
  - a. In the Windows start menu, type Turn Windows features on or off and press Enter.
  - b. In the **Windows Features** window, expand the **Device Lockdown** node, and select **Unified Write Filter.**
  - c. Click OK.

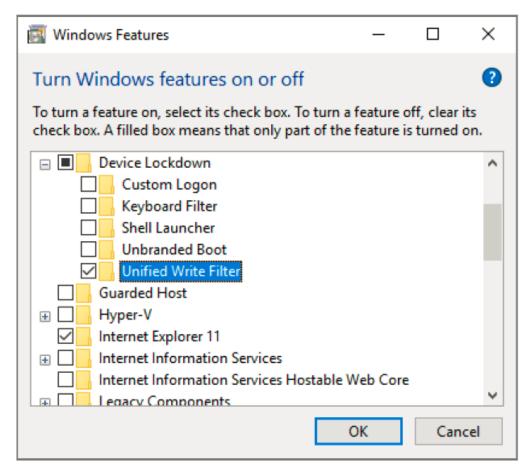

The Windows Features window displays a progress bar. When the process is complete, the window indicates that the requested changes are completed.

- d. Click **Close** to close the Windows Features window.
- 2. Enable the UWF.

Use the command: cmd uwfmgr filter enable

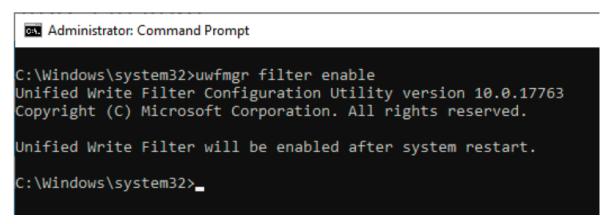

Enable the UWF feature for a drive; for example, the C drive.Use the command: cmd uwfmgr.exe volume protect C

# C:\Windows\system32>uwfmgr filter enable

Unified Write Filter Configuration Utility version 10.0.17763 Copyright (C) Microsoft Corporation. All rights reserved.

Unified Write Filter will be enabled after system restart.

C:\Windows\system32>uwfmgr.exe volume protect C: Unified Write Filter Configuration Utility version 10.0.17763 Copyright (C) Microsoft Corporation. All rights reserved.

The volume C: will be protected by Unified Write Filter after system restart.

C:\Windows\system32>

- 4. Restart your computer.
- 5. Confirm that the UWF feature is running.

Administrator: Command Prompt

Use the command: cmd uwfmgr.exe get-config

### Administrator: Command Prompt

C:\windows\system32>uwfmgr.exe get-config Unified Write Filter Configuration Utility version 10.0.17763 Copyright (C) Microsoft Corporation. All rights reserved.

Current Session Settings

FILTER SETTINGS

Filter state: ON Pending commit: N/A Shutdown pending:No

SERVICING SETTINGS

Servicing State: OFF

OVERLAY SETTINGS

Type: RAM
Maximum size: 1024 MB
Warning Threshold: 512 MB
Critical Threshold: 1024 MB
Freespace Passthrough: OFF

Persistent: OFF Reset Mode: N/A

## Installing the UWF Feature Using the WMI

If Windows has already been installed and you do not want to use a provisioning package, you can also configure the UWF feature by using the Windows Management Instrumentation (WMI) providers. To turn on UWF using the WMI providers, you can use the **UWF\_Filter** function, specifically the **UWF\_Filter.Enable** method. You can do this in one of the following ways:

- Use the WMI providers directly in the PowerShell script
- Use the WMI providers directly in an application
- Use the command line tool; uwfmgr.exe

You must restart your device after you turn on or turn off UWF for the changes to take effect. You can change the settings that are modified by the UWF after you have turned on feature. For example, you can move the page file location to an unprotected volume and re-enable paging files.

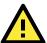

#### **IMPORTANT!**

If you add UWF to your image by using SMI settings in a unattend.xml file, turning on UWF only sets the bootstatuspolicy BCD setting and turns off the defragmentation service. In this case, you must manually turn off the other features and services if you want to increase the performance of UWF.

All configuration settings for UWF are stored in the registry. UWF automatically excludes these registry entries from being filtered. UWF maintains configuration settings in the registry for the current session and for the next session after a device restart. Static configuration changes do not take effect until after a device restart, and these changes are saved as registry entries for the next session. Dynamic configuration changes occur immediately and persist after a device restart.

# **Moxa IO Control Utility**

| This chapter describes how to use $\ensuremath{Moxa}$ IO Controller utility. |  |  |  |
|------------------------------------------------------------------------------|--|--|--|
| The following topics are covered in this chapter:                            |  |  |  |
| □ Overview                                                                   |  |  |  |
| ☐ Setting the DIO Status                                                     |  |  |  |
| ☐ Setting the UART Mode                                                      |  |  |  |
| ☐ Setting the Relay Status                                                   |  |  |  |

☐ Setting the LED Status

### **Overview**

To use the Moxa IO Controller utility, first install the utility and enable the utility to configure the DIO, UART mode, relay, and LED settings. After the installation process is complete, run the Command Prompt as an Administrator and change the path to C:\Program Files\Moxa\Moxa\Computer IO Controller.

```
Administrator: Command Prompt

Microsoft Windows [Version 10.0.17763.292]

(c) 2018 Microsoft Corporation. All rights reserved.

C:\Windows\system32>cd /d C:\Program Files\Moxa\Moxa Computer IO Controller

C:\Program Files\Moxa\Moxa Computer IO Controller>_
```

## **Setting the DIO Status**

Type the mx-dio-ctl --help command to see instructions on using this utility and follow the onscreen description to get or set the DIO status.

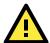

### **IMPORTANT!**

The DIN and DOUT indices start at 0. Even though the printing on the screen starts at 1, the indices still start at 0.

```
Administrator: Command Prompt
C:\Program Files\Moxa\Moxa Computer IO Controller>mx-dio-ctl --help
mx-dio-ctl 1.0.1903.0
Copyright (C) 2019 Moxa Inc. All rights reserved.
USAGE:
Get value from DIN port 1:
 mx-dio-ctl -i 1
Get value from DOUT port 1:
 mx-dio-ctl -o 1
Set DOUT port 2 value to HIGH:
 mx-dio-ctl -m 1 -o 2
               -i <#DIN index> (Start from 0)
  -i
               -o <#DOUT index> (Start from 0)
  -0
               -m <status>
  -m
                0 --> LOW
                1 --> HIGH
  --help
               Display this help screen.
               Display version information.
C:\Program Files\Moxa\Moxa Computer IO Controller>
```

Example:

```
Administrator: Command Prompt

C:\Program Files\Moxa\Moxa Computer IO Controller>mx-dio-ctl -i 0

DIN port 0 status: 1

C:\Program Files\Moxa\Moxa Computer IO Controller>mx-dio-ctl -o 0

DOUT port 0 status: 1

C:\Program Files\Moxa\Moxa Computer IO Controller>mx-dio-ctl -o 0 -m 0

DOUT port 0 status: 0

C:\Program Files\Moxa\Moxa Computer IO Controller>mx-dio-ctl -i 0

DIN port 0 status: 0

C:\Program Files\Moxa\Moxa Computer IO Controller>mx-dio-ctl -i 0

DIN port 0 status: 0
```

## **Setting the UART Mode**

Type the mx-uart-ctl --help command to see instructions on using this utility and follow the onscreen instructions to get or set the UART mode.

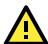

### **IMPORTANT!**

The UART index start at 0. Even though the printing on the screen starts at 1, the index still starts at 0.

### Administrator: Command Prompt C:\Program Files\Moxa\Moxa Computer IO Controller>mx-uart-ctl --help mx-uart-ctl 1.0.1903.0 Copyright (C) 2019 Moxa Inc. All rights reserved. USAGE: Get uart mode from port 2: mx-uart-ctl -p 2 Set port 1 to mode RS-422: mx-uart-ctl -m 2 -p 1 Required. -p <#port index> (Start from 0) -p -m <#uart mode> -m 0 --> set to RS232 mode 1 --> set to RS485-2W mode 2 --> set to RS422 mode --help Display this help screen. --version Display version information. C:\Program Files\Moxa\Moxa Computer IO Controller>

### Example:

```
C:\Program Files\Moxa\Moxa Computer IO Controller>mx-uart-ctl -p 0
Current uart mode is RS232 interface.

C:\Program Files\Moxa\Moxa Computer IO Controller>mx-uart-ctl -p 0 -m 1
Set OK.

Current uart mode is RS485-2W interface.

C:\Program Files\Moxa\Moxa Computer IO Controller>___
```

## **Setting the Relay Status**

Type the mx-relay-ctl --help command to see instructions on using this utility and follow the onscreen instructions to get or set the status of the relay output.

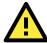

### **IMPORTANT!**

The relay output index starts at 0. Even though the printing on the screen starts at 1, the index still starts at 0.

```
Administrator: Command Prompt
C:\Program Files\Moxa\Moxa Computer IO Controller>mx-relay-ctl --help
mx-relay-ctl 1.0.1903.0
Copyright (C) 2019 Moxa Inc. All rights reserved.
USAGE:
Get value from relay index 1:
 mx-relay-ctl -i 1
Turn on relay index 2:
 mx-relay-ctl -i 2 -m 1
               Required. -i <#Relay index> (Start from 0)
  -i
               -m <status>
  -m
                0 --> turn off
                1 --> turn on
               Display this help screen.
  --help
  --version
               Display version information.
C:\Program Files\Moxa\Moxa Computer IO Controller>_
```

### **Example:**

```
C:\Program Files\Moxa\Moxa Computer IO Controller>mx-relay-ctl -i 0
Relay index 0 data: 1
C:\Program Files\Moxa\Moxa Computer IO Controller>mx-relay-ctl -i 0 -m 0
Relay index 0 data: 0
C:\Program Files\Moxa\Moxa Computer IO Controller>
C:\Program Files\Moxa\Moxa Computer IO Controller>
```

## **Setting the LED Status**

Type the command mx-led-ctl --help to see instructions on using this utility and following the onscreen instructions to get or set LED status.

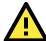

### **IMPORTANT!**

The LED indices start at 0. Even though the printing on the screen starts at 1, the index still starts at 0.

```
Administrator: Command Prompt
C:\Program Files\Moxa\Moxa Computer IO Controller>mx-led-ctl --help
mx-led-ctl 1.0.1903.0
Copyright (C) 2019 Moxa Inc. All rights reserved.
USAGE:
Get value from LED index 1:
  mx-led-ctl -i 1
Turn on LED index 2:
  mx-led-ctl -i 2 -m 1
Set LED index 3 to blink mode:
  mx-led-ctl -i 3 -m 2
               Required. -i <#LED index> (Start from 0)
               -m <status>
  -m
                0 --> led off
                1 --> led on
                2 --> led blink
  --help
               Display this help screen.
               Display version information.
  --version
C:\Program Files\Moxa\Moxa Computer IO Controller>_
```

### Example:

```
C:\Program Files\Moxa\Moxa Computer IO Controller>mx-led-ctl -i 0
LED index 0 data: 0

C:\Program Files\Moxa\Moxa Computer IO Controller>mx-led-ctl -i 0 -m 1
LED index 0 data: 1

C:\Program Files\Moxa\Moxa Computer IO Controller>__
```

## **IO Control API**

This chapter describes how to use the IO Control API.

The following topics are covered in this chapter:

### □ Downloading the API

### ☐ mxdgio

- GetDinStatus
- GetDoutStatus
- > SetDoutStatus

### □ mxled

- > GetLedData
- SetLedData

### ☐ mxrelay

- > GetRelayData
- SetRelayData

### □ mxsp

- GetUartMode
- > SetUartMode

### □ mxwdg

- mxwdg\_open
- mxwdg\_refresh
- mxwdg\_close

# **Downloading the API**

- 1. Access the Moxa support page: <a href="https://www.moxa.com/en/support">https://www.moxa.com/en/support</a>
- 2. Select the product series DA-681C.

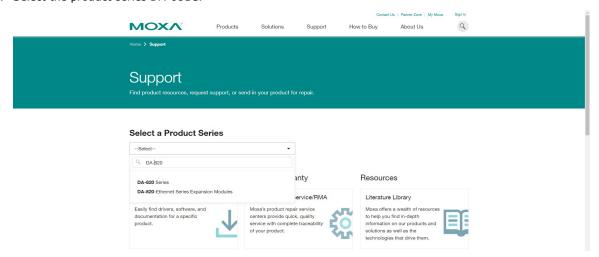

3. Download the related files.

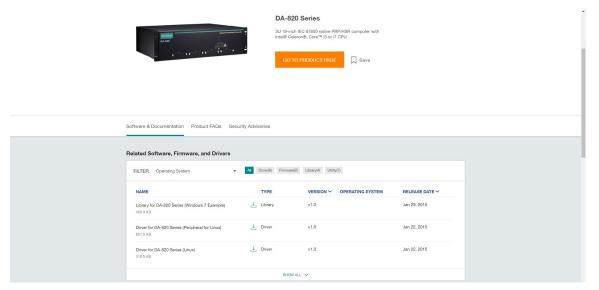

## mxdgio

The **mxdgio** library operates on the digital I/O.

### **GetDinStatus**

### Syntax:

### int GetDinStatus(int port);

### Description:

Gets the status of a digital input port.

#### **Parameters:**

| Parameter | Description                                       |
|-----------|---------------------------------------------------|
| port      | The index of the digital input port; starts at 0. |

### **Return Value:**

The status of the digital input port; 0 for low and 1 for high.

### **Error Codes:**

The following error codes can be retrieved by the **DIO\_STATUS** function.

| Name                | Value | Meaning                                                   |
|---------------------|-------|-----------------------------------------------------------|
| LIB_INITIALIZE_FAIL | -1    | The mxdgio library initialization failed. Can't open json |
|                     |       | profile.                                                  |
| PORT_OUTOF_INDEX    | -2    | Target port index is out of range.                        |

| Item/Name | File                          |  |
|-----------|-------------------------------|--|
| Header    | mxdgio.h                      |  |
| Library   | mxdgio.lib                    |  |
| DLL       | mxdgio.dll                    |  |
| Profile   | MxdgioProfile[ModelName].json |  |

### **GetDoutStatus**

### Syntax:

### int GetDoutStatus(int port);

### **Description:**

Gets the status of a digital output port.

### Parameters:

| Parameter | Description                                        |
|-----------|----------------------------------------------------|
| port      | The index of the digital output port; starts at 0. |

### **Return Value:**

The status of the digital output port;

0 for low and 1 for high.

### **Error Codes:**

The following error codes can be retrieved by the  $\textbf{DIO\_STATUS}$  function.

| Name                | Value | Meaning                                                   |
|---------------------|-------|-----------------------------------------------------------|
| LIB_INITIALIZE_FAIL | -1    | The mxdgio library initialization failed. Can't open json |
|                     |       | profile.                                                  |
| PORT_OUTOF_INDEX    | -2    | Target port index is out of range.                        |

| Item/Name | File                          |
|-----------|-------------------------------|
| Header    | mxdgio.h                      |
| Library   | mxdgio.lib                    |
| DLL       | mxdgio.dll                    |
| Profile   | MxdgioProfile[ModelName].json |

### **SetDoutStatus**

### Syntax:

### int SetDoutStatus(int port, int status);

### **Description:**

Sets the status of a digital output port.

### Parameters:

| Parameter | Description                                                      |  |
|-----------|------------------------------------------------------------------|--|
| port      | The index of the digital output port; starts at 0.               |  |
| status    | The status of the digital output port; 0 for low and 1 for high. |  |

### **Return Value:**

Returns the value 0 if the digital output status is successfully set.

### **Error Codes:**

The following error codes can be retrieved by the  $\textbf{DIO\_STATUS}$  function.

| Name                | Value | Meaning                                                            |
|---------------------|-------|--------------------------------------------------------------------|
| LIB_INITIALIZE_FAIL | -1    | The mxdgio library initialization failed. Can't open json profile. |
| PORT_OUTOF_INDEX    | -2    | The target port index is out of range.                             |
| SET_STATUS_ERR      | -3    | Sets the status to fail.                                           |

| Item/Name | File                          |
|-----------|-------------------------------|
| Header    | mxdgio.h                      |
| Library   | mxdgio.lib                    |
| DLL       | mxdgio.dll                    |
| Profile   | MxdgioProfile[ModelName].json |

### mxled

The **mxled** library operates on the programmable LEDs.

### **GetLedData**

### Syntax:

### int GetLedData(int port);

### Description:

Gets the status of the LED port.

#### **Parameters:**

| Parameter | Description                             |
|-----------|-----------------------------------------|
| port      | The index of the LED port; starts at 0. |

### **Return Value:**

The status of a LED port; 0 for OFF, 1 for ON.

### **Error Codes:**

The following error codes can be retrieved by the  $\textbf{LED\_STATUS}$  function.

| Name                | Value | Meaning                                                           |
|---------------------|-------|-------------------------------------------------------------------|
| LIB_INITIALIZE_FAIL | -1    | The mxled library initialization failed. Can't open json profile. |
| PORT_OUTOF_INDEX    | -2    | The target port index is out of range.                            |

| Item/Name | File                         |  |
|-----------|------------------------------|--|
| Header    | mxled.h                      |  |
| Library   | mxled.lib                    |  |
| DLL       | mxled.dll                    |  |
| Profile   | MxledProfile[ModelName].json |  |

### **SetLedData**

### Syntax:

### int SetLedData(int port, int status);

### **Description:**

Sets the status of the LED port.

### Parameters:

| Parameter | Description                                                     |  |
|-----------|-----------------------------------------------------------------|--|
| port      | The index of the LED port; starts at 0.                         |  |
| status    | The status of the LED; 0 for OFF, 1 for ON, and 2 for blinking. |  |

### **Return Value:**

Returns 0 if the LED status is set successfully.

### **Error Codes:**

The following error codes can be retrieved by the  $\textbf{LED\_STATUS}$  function.

| Name                | Value | Meaning                                                           |
|---------------------|-------|-------------------------------------------------------------------|
| LIB_INITIALIZE_FAIL | -1    | The mxled library initialization failed. Can't open json profile. |
| PORT_OUTOF_INDEX    | -2    | The target port index is out of range.                            |
| SET_STATUS_ERR      | -3    | Sets the status to fail.                                          |

| Item/Name | File                         |  |
|-----------|------------------------------|--|
| Header    | mxled.h                      |  |
| Library   | mxled.lib                    |  |
| DLL       | mxled.dll                    |  |
| Profile   | MxledProfile[ModelName].json |  |

## mxrelay

The **mxrelay** library operates on the relay output.

## **GetRelayData**

### Syntax:

### int GetRelayData(int port);

### Description:

Gets the status of the relay output port.

#### **Parameters:**

| Parameter | Description                                      |  |
|-----------|--------------------------------------------------|--|
| port      | The index of the relay output port; starts at 0. |  |

### Return Value:

The status of a relay output port; 0 for OFF, 1 for ON.

### **Error Codes:**

The following error codes can be retrieved by the  ${\bf RELAY\_STATUS}$  function.

| Name                | Value | Meaning                                                             |
|---------------------|-------|---------------------------------------------------------------------|
| LIB_INITIALIZE_FAIL | -1    | The mxrelay library initialization failed. Can't open json profile. |
| PORT_OUTOF_INDEX    | -2    | The target port index is out of range.                              |

| Item/Name | File                           |  |
|-----------|--------------------------------|--|
| Header    | mxrelay.h                      |  |
| Library   | mxrelay.lib                    |  |
| DLL       | mxrelay.dll                    |  |
| Profile   | MxrelayProfile[ModelName].json |  |

## SetRelayData

### Syntax:

### int SetRelayData(int port, int status);

### **Description:**

Sets the status of the relay output port.

#### Parameters:

| Parameter | Description                                        |  |
|-----------|----------------------------------------------------|--|
| port      | The index of the relay output port; starts at 0.   |  |
| status    | The status of a relay output; 0 for OFF, 1 for ON. |  |

### **Return Value:**

Returns 0 if the status of the relay output is successfully set.

### **Error Codes:**

The following error codes can be retrieved by the  ${\bf RELAY\_STATUS}$  function.

| Name                | Value | Meaning                                                             |
|---------------------|-------|---------------------------------------------------------------------|
| LIB_INITIALIZE_FAIL | -1    | The mxrelay library initialization failed. Can't open json profile. |
| PORT_OUTOF_INDEX    | -2    | The target port index is out of range.                              |
| SET_STATUS_ERR      | -3    | Sets the status to fail.                                            |

| Item/Name | File                           |  |
|-----------|--------------------------------|--|
| Header    | mxrelay.h                      |  |
| Library   | mxrelay.lib                    |  |
| DLL       | mxrelay.dll                    |  |
| Profile   | MxrelayProfile[ModelName].json |  |

## mxsp

The mxsp library operates on the serial port.

### **GetUartMode**

### Syntax:

int GetUartMode(int port);

### Description:

Gets the status of the UART port.

#### **Parameters:**

| Parameter | Description                              |  |
|-----------|------------------------------------------|--|
| port      | The index of the UART port; starts at 0. |  |

### **Return Value:**

The mode of a UART interface; 0 for RS-232, 1 for RS-485-2w, and 2 for Rs-422.

### **Error Codes:**

The following error codes can be retrieved by the  $\textbf{RELAY\_STATUS}$  function.

| Name                | Value | Meaning                                                          |
|---------------------|-------|------------------------------------------------------------------|
| LIB_INITIALIZE_FAIL | -1    | The mxsp library initialization failed. Can't open json profile. |
| PORT_OUTOF_INDEX    | -2    | The target port index is out of range.                           |

| _         | 1.00                        |
|-----------|-----------------------------|
| Item/Name | File                        |
| Header    | mxsp.h                      |
| Library   | mxsp.lib                    |
| DLL       | mxsp.dll                    |
| Profile   | MxspProfile[ModelName].json |

### **SetUartMode**

### Syntax:

int SetUartMode(int port, int mode);

### **Description:**

Sets the status of the UART port.

### Parameters:

| Parameter | Description                                               |
|-----------|-----------------------------------------------------------|
| port      | The index of the UART port; starts at 0.                  |
| mode      | The mode of a UART interface; 0 for RS-232, 1 for RS-485- |
|           | 2w, and 2 for Rs-422.                                     |

### Return Value:

Returns 0 if the UART mode is successfully set.

### **Error Codes:**

The following error codes can be retrieved by the  ${\bf UART\_STATUS}$  function.

| Name                | Value | Meaning                                                          |
|---------------------|-------|------------------------------------------------------------------|
| LIB_INITIALIZE_FAIL | -1    | The mxsp library initialization failed. Can't open json profile. |
| PORT_OUTOF_INDEX    | -2    | The target port index is out of range.                           |
| SET_STATUS_ERR      | -3    | Sets the status to fail.                                         |

| Item/Name | File                        |
|-----------|-----------------------------|
| Header    | mxsp.h                      |
| Library   | mxsp.lib                    |
| DLL       | mxsp.dll                    |
| Profile   | MxspProfile[ModelName].json |

## mxwdg

The **mxwdg** library operates on the watchdog timer.

### mxwdg\_open

### Syntax:

int mxwdg\_open(unsigned long time);

### Description:

Initializes the watchdog timer.

#### **Parameters:**

| Parameter | Description                                                    |
|-----------|----------------------------------------------------------------|
| time      | The interval at which the watchdog timer is refreshed; unit is |
|           | seconds.                                                       |

### **Return Value:**

Returns pointer to the watchdog handle; return -1 on failure to initialize the watchdog timer.

### Requirements:

| Item/Name | File      |
|-----------|-----------|
| Header    | mxwdg.h   |
| Library   | mxwdg.lib |
| DLL       | mxwdg.dll |

### mxwdg\_refresh

### Syntax:

int mxwdg\_refresh(PVOID fd);

### Description:

Refreshes the watchdog timer.

#### Parameters:

| Parameter | Description                       |
|-----------|-----------------------------------|
| fd        | The handle of the watchdog timer. |

### **Return Value:**

Returns o on success; otherwise the function has failed.

### Requirements:

| Item/Name | File      |
|-----------|-----------|
| Header    | mxwdg.h   |
| Library   | mxwdg.lib |
| DLL       | mxwdg.dll |

## mxwdg\_close

### Syntax:

int mxwdg\_close(PVOID fd);

### **Description:**

Disables the watchdog timer.

### **Parameters:**

| Parameter | Description                       |
|-----------|-----------------------------------|
| fd        | The handle of the watchdog timer. |

### **Return Value:**

This function does not return a value.

| Item/Name | File      |
|-----------|-----------|
| Header    | mxwdg.h   |
| Library   | mxwdg.lib |
| DLL       | mxwdg.dll |

# **Windows Recovery**

| This chapter describes the setup process for the Windows Recovery function. $ \\$ |                                    |  |
|-----------------------------------------------------------------------------------|------------------------------------|--|
| The following topics are covered in this chapter:                                 |                                    |  |
| □ P                                                                               | Preparing the USB Device           |  |
| □ В                                                                               | Booting From the USB Recovery Disk |  |
| □ S                                                                               | System Image Backup                |  |
| □R                                                                                | Restoring the System Image         |  |

## **Preparing the USB Device**

- 1. Ensure that your computer has the Diskpart version 10.0.17134.0 or higher installed. There have two ways to check the version of the Diskpart tool.
  - a. In the Windows start menu, type winver to check OS Build, the OS version must have 1803 or later version and the specific OS Build will be 17763 or later.

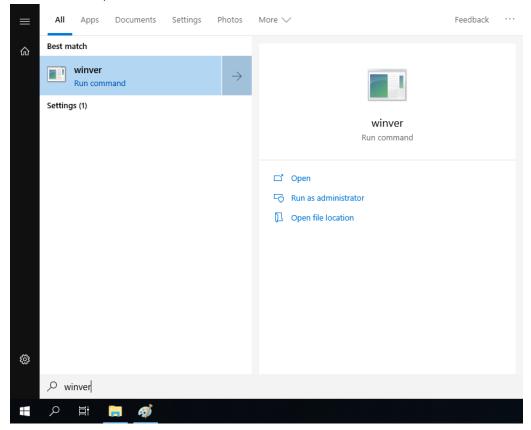

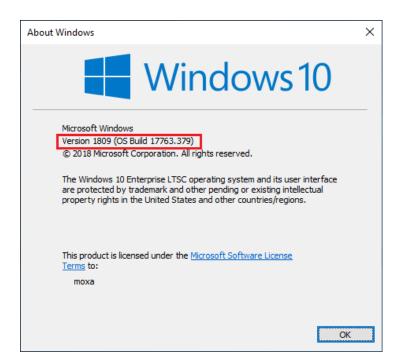

b. Run the command line as an **Administrator** and type diskpart to run diskpart and check the diskpart version.

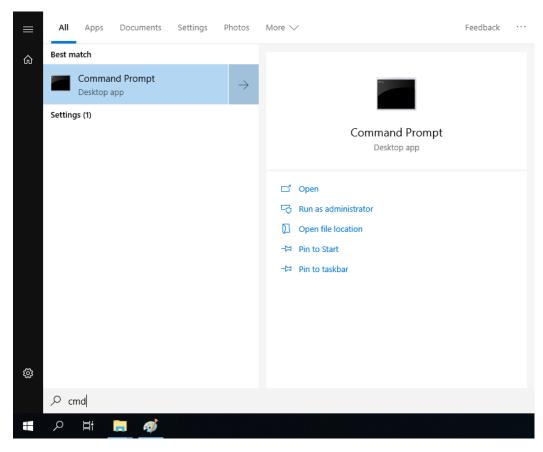

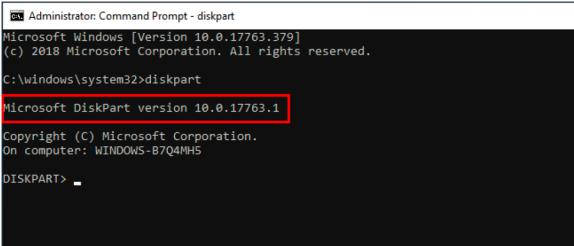

2. Run the **BuildWindowsRecoveryUSB.exe** program from the <Software DVD>\recovery folder.

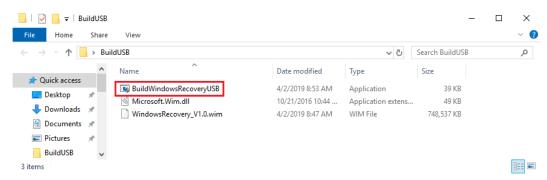

3. Click "..." to select the .wim file from the <Software DVD>\recovery folder.

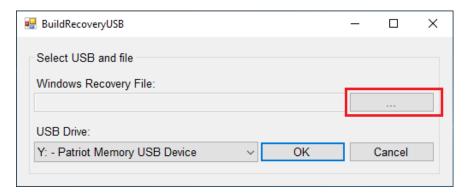

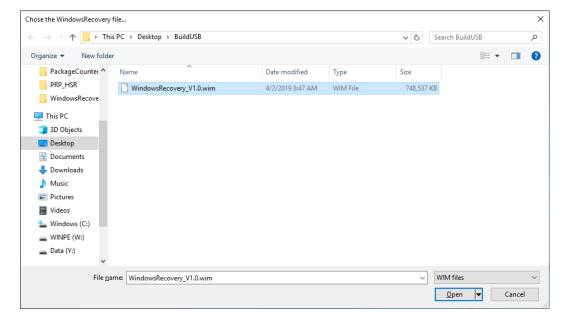

4. Select the USB drive option and click  $\mathbf{OK}$ .

The USB disk will be formatted.

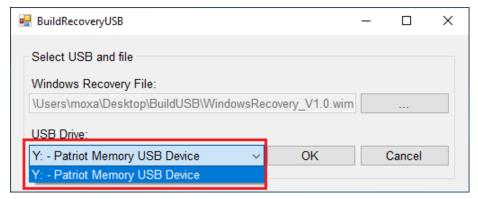

The program will create two volumes on the USB disk and the boot file will be copied to your USB.

Some additional windows may appear during this process. You can close these windows after the process is completed.

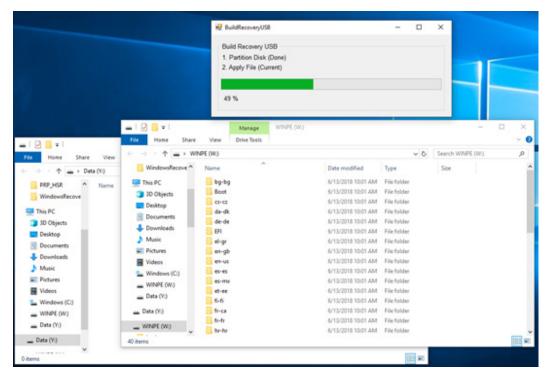

5. Click **Exit** to close the program.

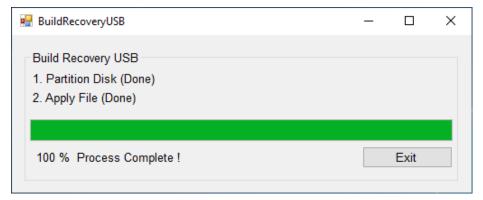

After the process is completed, two volumes are created on the USB disk.

a. One volume has a "home" folder, which can be used to store the OS image.

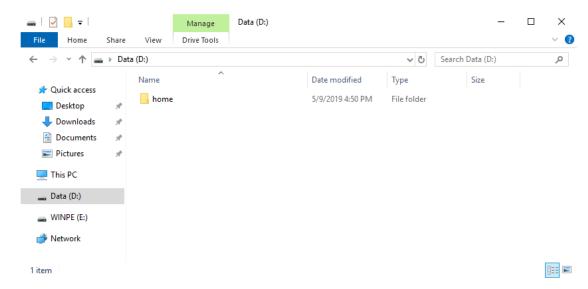

b. The second volume has many folders, which contains data for booting into WinPE to run the recovery program. This volume may not be visible in systems running Windows 7 or Windows 10 versions prior to 1803.

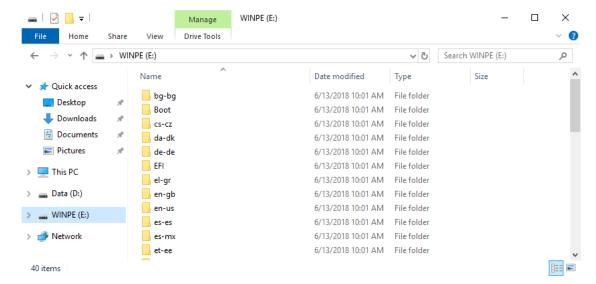

6. Copy the **os\_image\_ModelName** directory from the *<Software DVD>*\**recovery** folder to the \home\partimag\ folder on the USB drive.

The USB disk is now ready for use in the recover process.

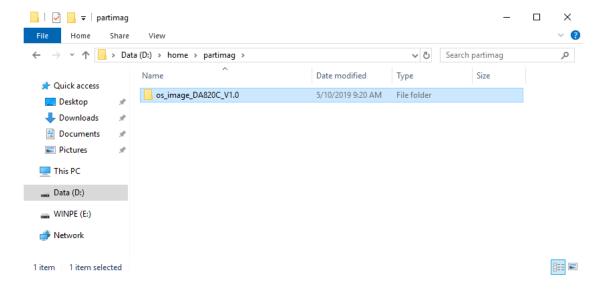

## **Booting From the USB Recovery Disk**

To boot up from the USB recovery disk, do the following:

- 1. Turn on the computer and press **F2** when you hear the beep sound to enter the BIOS setup menu.
- 2. Select **Boot Manager** and press **Enter** to continue.

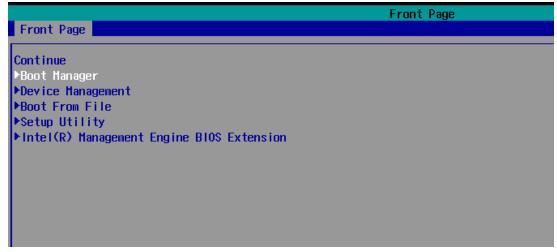

3. Select the **EFI USB Device** option and press **Enter** to continue to boot from a USB device.

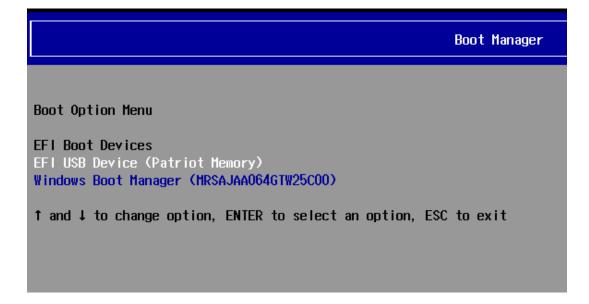

## **System Image Backup**

To back up a system image on to a USB disk, do the following:

- 1. Boot the system from the USB disk. The Windows Preinstallation Environment (WinPE) and the Windows Recovery utility will be displayed.
- 2. Click Backup.

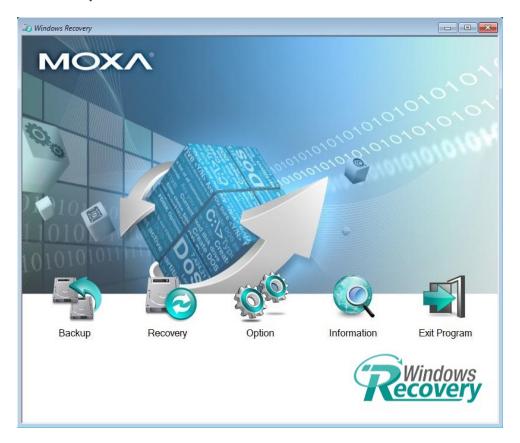

3. Select the **Source** disk to backup and the **Destination** USB to store the OS image in, and specify a **Build ID** and an **Image Description** for the image file.

4. Click Start to backup.

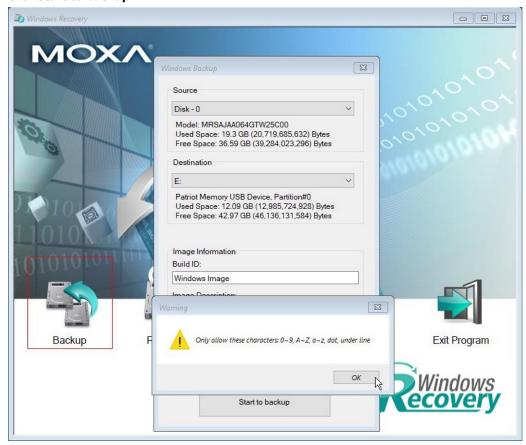

5. Click **Yes** to continue the process.

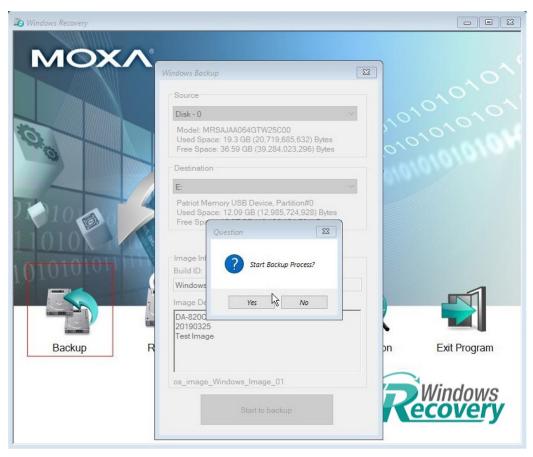

6. Wait for the backup process to finish.

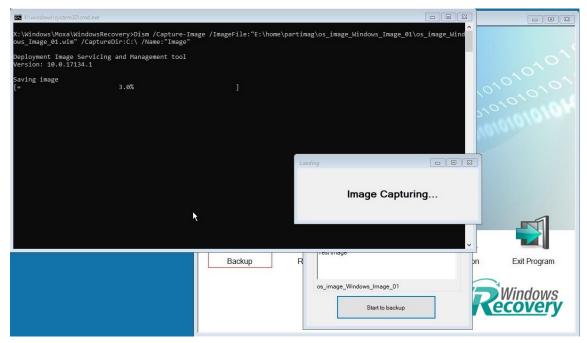

7. After the backup process is completed, click **OK**.

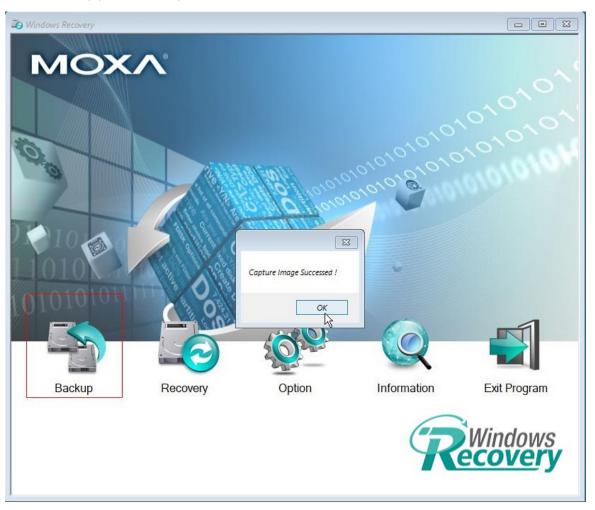

8. Click **Shutdown** and click **OK**.

The program will shut down the computer automatically.

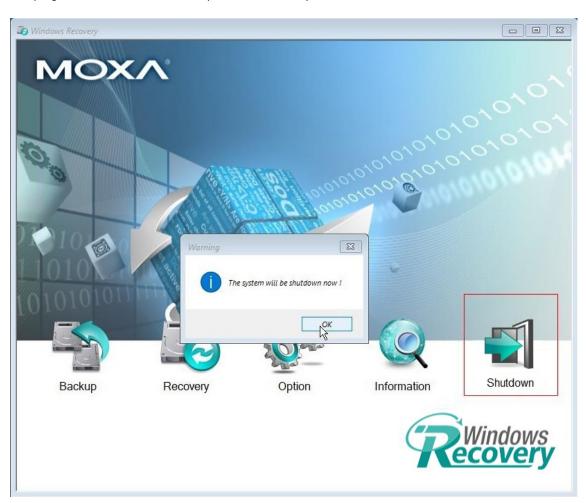

9. The OS image will be saved in the USB disk at **home\partimag\**.

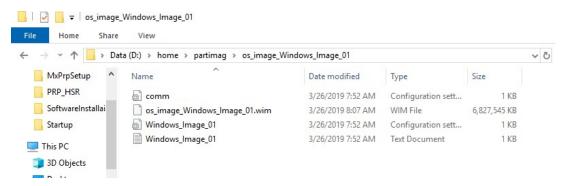

The **os\_image** folder will have the backup information and the image file.

## **Restoring the System Image**

To restore the system image from a USB disk, do the following:

- Boot the system from the USB disk.
   The Windows Preinstallation Environment (WinPE) and the Windows Recovery utility will displayed.
- 2. Click Recovery.

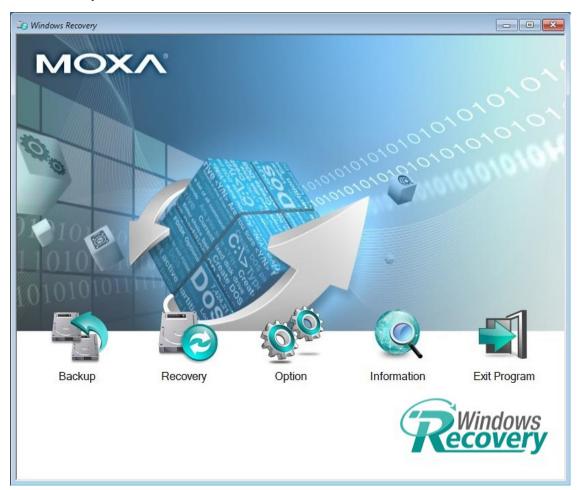

3. Select the **Source** USB Device and the folder for the image file and check the image information. Select the **Destination** Disk to restore. Click **Apply**.

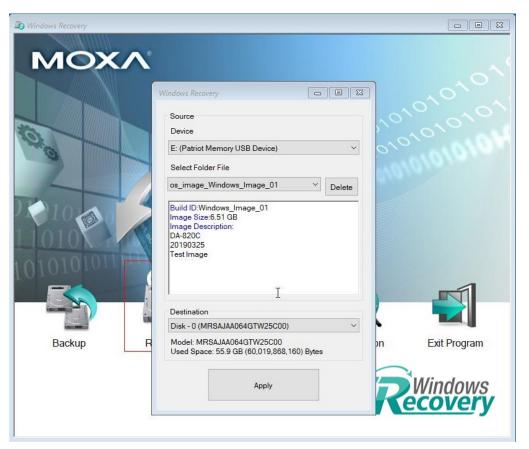

4. Click **Yes** to start the recovery process.

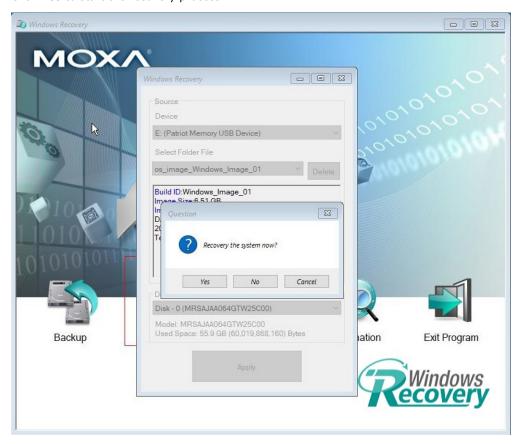

5. Click **Yes** to confirm.

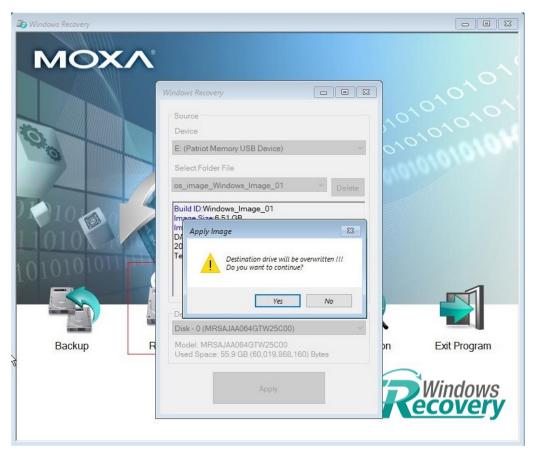

6. Wait for the restore process to complete.

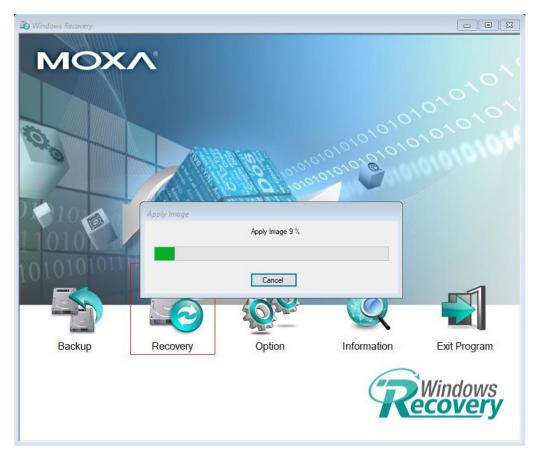

### 7. Click **OK**.

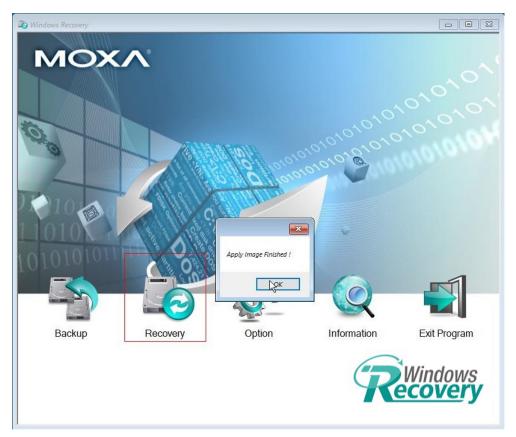

8. Click **Shutdown** and click **OK**, the program will shut down the computer automatically.

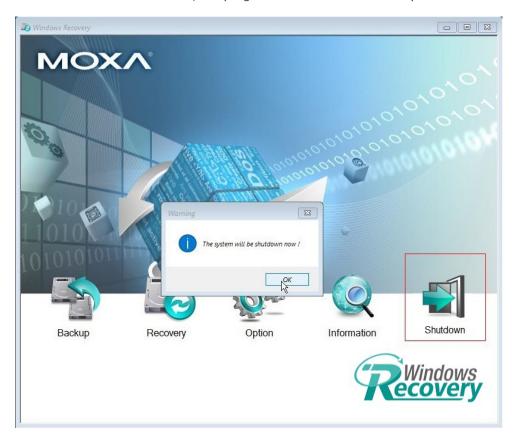

9. Reboot the computer.

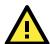

### **IMPORTANT!**

When you restart the computer, you will need to wait about 5 minutes for the computer to go through two cycles of reboots. The system configuration files will be initialized during the first boot-up process. Do not turn off the computer or shut down the computer while the system is restarting.